How to log in to your TIAA accounts through Single Sign-On using your existing USFWorks login:

1. Log in to USFWorks and click Benefits and Pay

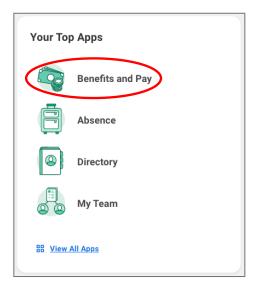

2. On the Benefits and Pay Hub dashboard, click *TIAA Salary Deferral Agreement* under *Suggested Links*. You will automatically be directed to your TIAA account.

| 5   | Benefits and Pay      | ← |
|-----|-----------------------|---|
| 88  | Overview              |   |
| ۲   | Benefits              | ~ |
| ē   | Рау                   | ~ |
| Ξ   | Compensation          | ~ |
| -EP | Suggested Links       | ^ |
|     | 2023 Benefits Guide   | ß |
|     | Additional Pay Policy | ß |
|     | Benefits Complianc    | ß |
|     | Benefit Resource (F   | ß |
|     | Compensation Task     | Z |
|     | Compensation Web      | Z |
|     | Job Description Te    | Z |
|     | Pay Schedules         | Ľ |
|     | Time Off Informatio   | ß |
| <   | TIAA Salary Deferral  | > |

How to access the TIAA online salary deferral agreement:

1. Once you are logged into your TIAA account, click Actions, then under All Actions or Retirement Plans, click Manage Contributions

| MENU                                           |                              | Search                                                                                                    | C                                       | PROFILE   |
|------------------------------------------------|------------------------------|----------------------------------------------------------------------------------------------------|-----------------------------------------|-----------|
| Account summary                                | Goals                        | Actions                                                                                                    | Resources                               | Products  |
| STATEMENTS DAILY                               | SUMMARY CONT                 | RIBUTIONS                                                                                                    | FICIARIES TAX C                         | ENTER     |
| <b>TIAA</b>                                    |                              |                                                                                                    | P. C.                                   |           |
| TIAA documents                                 | All accou                    | unts                                                                                                    | Retirement                              | plans     |
| View daily summary                             | Add/odit bon                 |                                                                                                    | Change investmen                        |           |
| Complete in-progress forms<br>Upload documents | Manage contr<br>Manage exter |                                                                                                    | Check investment<br>View available loar |           |
| Download to Quicken®                           | Roll over to T               |                                                                                                    | withdrawals                             |           |
|                                                | Open an acco                 | the second second second second second second second second second second second second second second second s | View scheduled & payments               | recurring |
|                                                | Manage tax w                 | vithholding                                                                                                    | Make a less repay                       | ment      |
|                                                |                              |                                                                                                    | Manage contributio                      |           |
|                                                |                              |                                                                                                    | Move assets to ac                       | count     |
|                                                |                              |                                                                                                    | Move assets from                        | account   |

2. Click the *Contribute to Your Retirement Plan* link on the right side of the page.

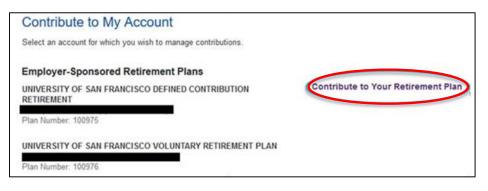

#### 3. Click Manage My Contributions

|   | Making contributions changes?<br>Select Manage My Contributions if you see your plan listed below. If not, please contact your HR benefits office. We may not be managin<br>your contributions. |
|---|----------------------------------------------------------------------------------------------------|
| 1 | Enrolling in a plan?                                                                                                    |
| 1 | To get started, choose a plan or enter the access code provided by your employer, If you don't see an employer's plan listed, or don't                                                          |
| 1 | have an access code, please contact your HR department.                                                                                                    |
|   | UNIVERSITY OF SAN FRANCISCO                                                                                                    |
|   | University of San Francisco Defined Contribution Retirement                                                                                                    |
|   | University of San Francisco Voluntary Retirement Plan                                                                                                    |

From the Manage Contributions tab you will access the online salary deferral agreement in which you can modify your 403(b) contribution election.

In addition to changing your 403(b) contribution election, you can:

- View your retirement plan balances
- Choose your investments
- Update your beneficiaries
- Access financial planning resources

#### How to access the dedicated TIAA website

You can also access your account via the TIAA/USF dedicated website at tiaa.org/usfca.

- 1. From the dashboard, you can easily research the Plans' investment options and review important plan details.
- 2. You may also log in to your account (using a log in that you create), and perform the same actions as discussed in the previous section.

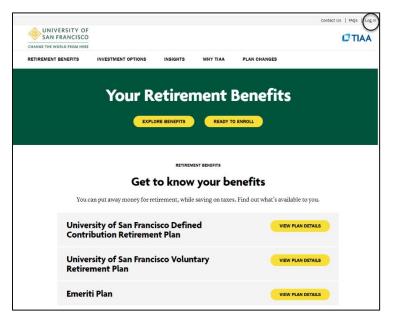

**Retirement Plan Investment Advice** 

As a participant in the Plans, you have access to personalized advice on the Plans' investment options from a TIAA financial consultant. Whether you are just starting out or close to retirement, you can meet by phone or virtually to discuss your specific financial goals and how to plan for them. This service is available as part of your retirement program at *no additional cost to you*.

Joanie Cheung is USF's dedicated TIAA financial consultant. <u>Learn what you can</u> <u>expect in an advice session</u>. Schedule an investment advice session online by visiting <u>tiaa.org/schedulenow</u> or by calling **800-732-8353**, weekdays, 5 a.m. to 5 p.m. (PT).

If you would like additional information about USF's retirement benefit, please review our Retirement and Financial Planning page. You may also contact TIAA at **800-842-2252**, weekdays, 5 a.m. to 7 p.m. (PT).